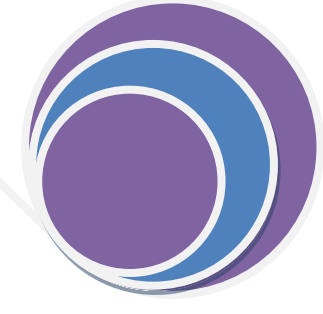

# MIGRATION OF EXISTING DEALERS TO GST STATUS REPORT

GST is on the verge of nationwide rollout from 1st July 2017 and the migration of dealers registered in the State had started. The current $\overline{\phantom{a}}$ status of enrolment of existing dealers is included in this report.

**KERALA TAXES 24/06/2017**

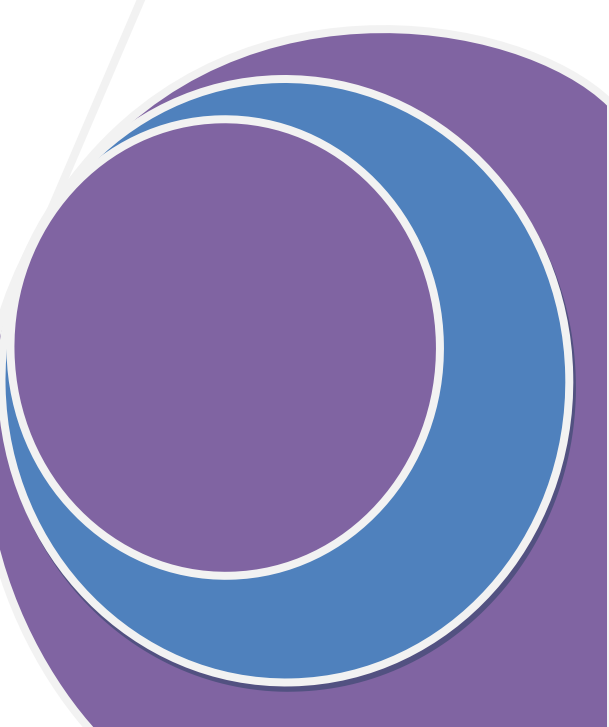

# <span id="page-1-0"></span>**CONTENTS**

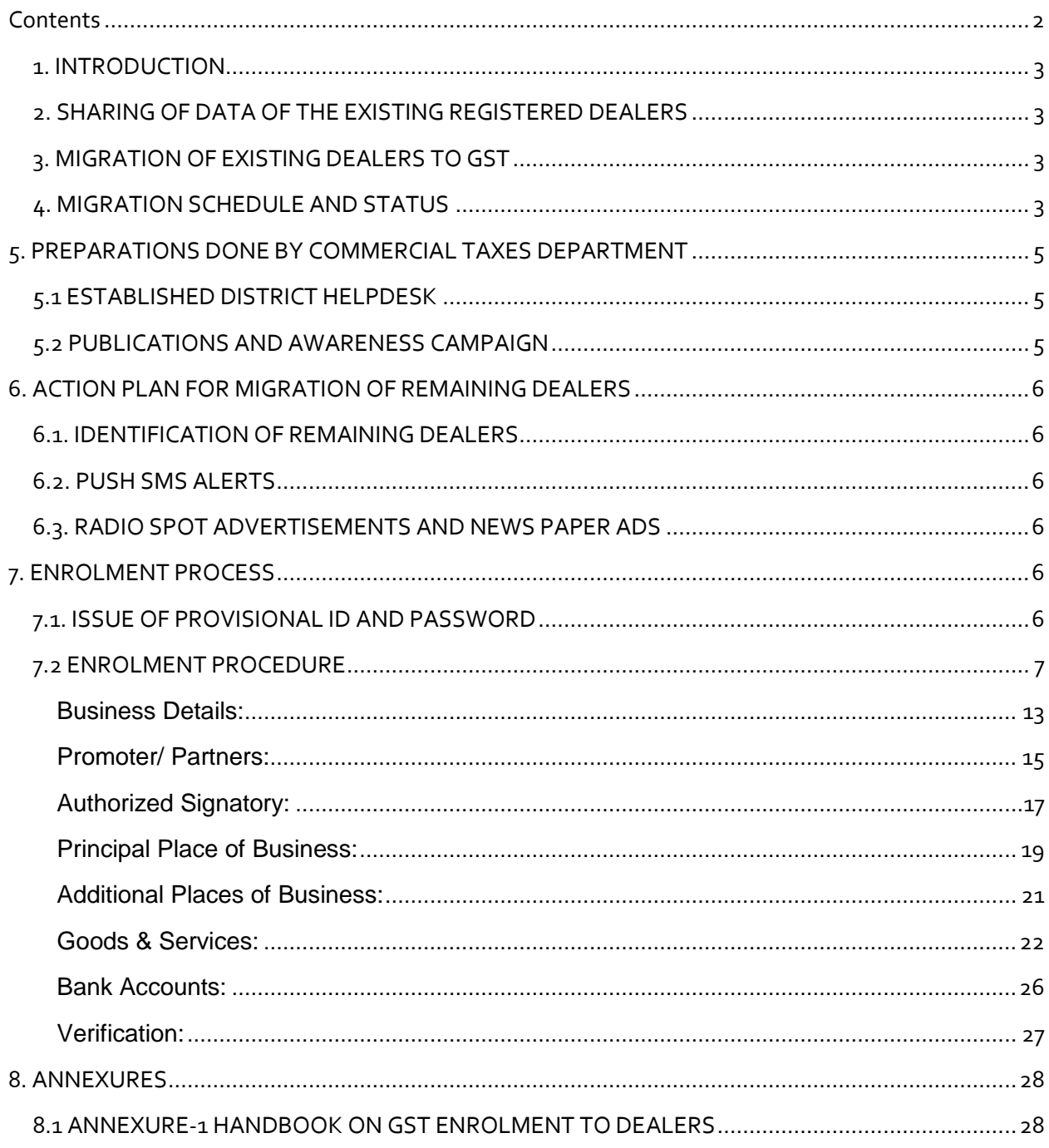

#### <span id="page-2-0"></span>1. INTRODUCTION

The model GST Law Chapter XXV, Section 142 provides that on the appointed day, every existing taxpayer of VAT, Service Tax, Central Excise and other taxes that would be subsumed in GST, shall be issued a provisional certificate of registration, valid for a period of 6 months and during this time the tax payer would be required to furnish the information prescribed by the Government and on furnishing the same, he will be granted final certificate of registration.

#### <span id="page-2-1"></span>2. SHARING OF DATA OF THE EXISTING REGISTERED DEALERS

For the migration of existing dealers, validation of PAN associated with TIN was done with CBDT database. The Commercial Taxes Department had completed PAN validation of 98% of the registered dealers and shared the data upto 31<sup>st</sup> August 2016 by September 2016. The incremental data upto 30<sup>th</sup> May 2017 was shared on  $1<sup>st</sup>$  June 2017.

# <span id="page-2-2"></span>3. MIGRATION OF EXISTING DEALERS TO GST

Enrolment under GST has been prescribed for all existing dealers in the State. The GST portal will show up the PAN based validated data in the online enrolment form and the details of business, business premises, partners and promoters, authorized signatories, Goods and Services dealt with and submission with authentication by authorized signatory in the GST Common portal. The following categories of dealers are required to complete the enrolment at the GST Common portal.

- 1. State VAT (Excluding exclusive liquor & Petroleum) dealers
- 2. Luxury Tax dealers
- 3. Works Contract dealers

# <span id="page-2-3"></span>4. MIGRATION SCHEDULE AND STATUS

The schedule for enrolment of dealers of different state as scheduled by GSTN and present of enrolment status is as follows:

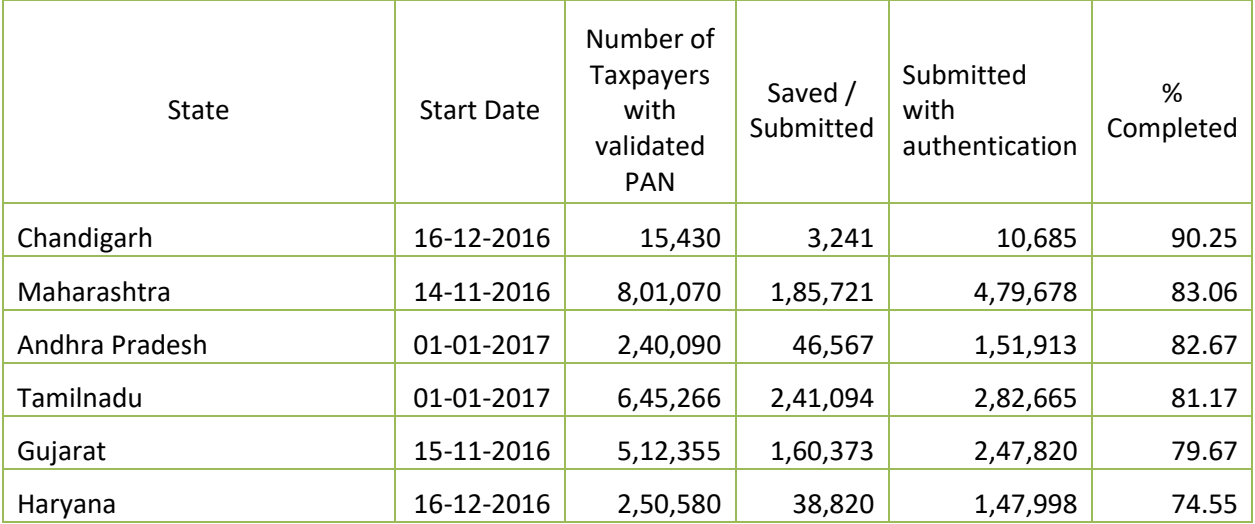

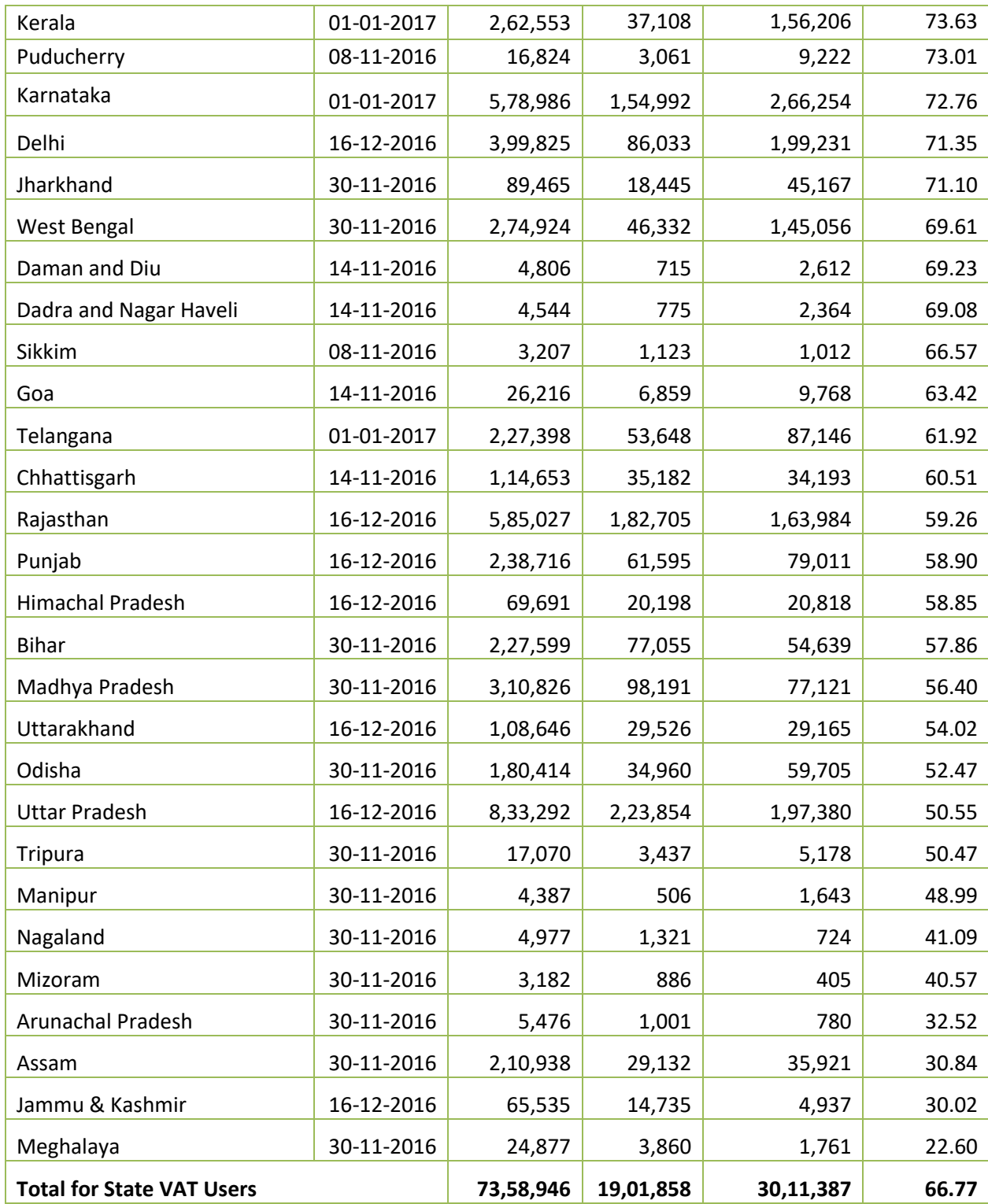

The enrolment was started in November 2016 and northern States were given opportunity to get their dealers enrolled in the GST portal first. Dealers pertaining to southern States including Kerala were given access to the GST enrolment portal only from January 2017. Even after that Kerala maintained

 $\rm 7^{\rm th}$  position among 34 States and Union Territories. There are 25 States that started earlier than Kerala but are lagging behind on the enrolment process.

# <span id="page-4-0"></span>**5. PREPARATIONS DONE BY COMMERCIAL TAXES DEPARTMENT**

The Department had done the following preparations for the successful completion of migration.

# <span id="page-4-1"></span>5.1 ESTABLISHED DISTRICT HELPDESK

Selected Officers in each district have been imparted one day training on the migration process at the Commissionerate on 17-12-2016. These officers conducted awareness programmes to the assessing authorities in the district and conducted taluk level awareness programmes for traders and tax practitioners. District level helpdesks are formed to support dealers in the migration process.

# <span id="page-4-2"></span>5.2 PUBLICATIONS AND AWARENESS CAMPAIGN

Posters on migration schedule and procedures have been printed centrally and distributed to all districts and pasted at all major business centers. Wide publicity has been provided through news paper ads in Manorama, Mathrubhumi , Kerala Kaumudi , Madhyamam , Deshabhimani, The Indian Express & The Hindu on 30th Dec 2016

Radio spots advertisements had been running live from 17-12-2016 onwards. The information is distributed to all dealers through Direct Mailer, Website scrolls and bulk SMS and publicity through press releases.

The Department had prepared and published handbooks in both English and Malayalam for assisting the dealers in the migration. The information related to migration has been suitably reached to the dealer fraternity through these intensive campaigns.

50 Technical Trainers have been imparted technical training at the Infosys campus at Kanchipuram. These Technical Trainers have conducted training to department staff.

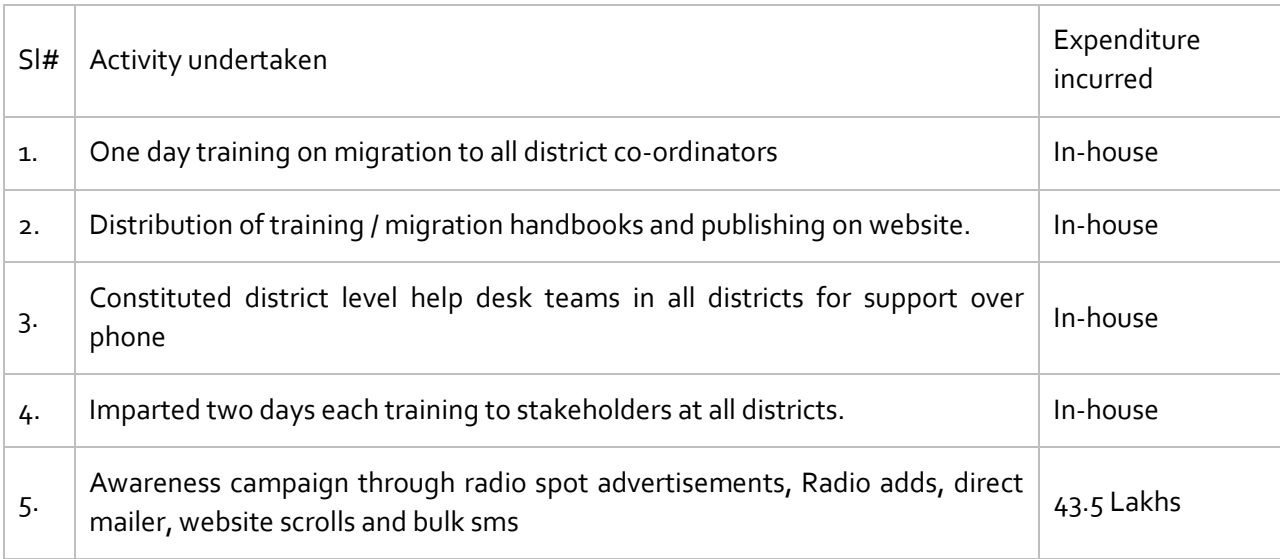

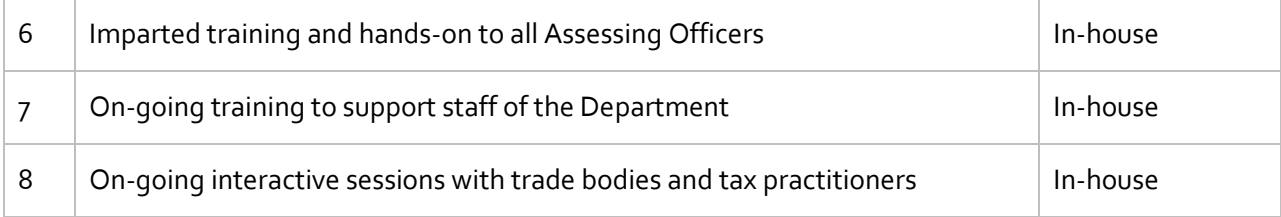

# <span id="page-5-0"></span>**6. ACTION PLAN FOR MIGRATION OF REMAINING DEALERS**

On analysis of the existing dealer base with respect to the financial year 2015-16, there are 1,72,824 dealers registered with Commercial Taxes Department who are actually paying tax. Out of which there are 1,00,671 dealers who have registered sales turnover of 20 Lakhs or more which is the envisaged threshold limit for registration under the proposed Goods and Service Tax. So there would be around 70,000 existing registered dealers who would not be required to get registered to the GST system. Most of the enrolment pendency lies in these categories of dealers. However, State will take efforts to get registered all the existing dealers and also the other dealers so that all the business transaction shall be in the value chain.

# <span id="page-5-1"></span>6.1. IDENTIFICATION OF REMAINING DEALERS

The Department had identified the dealers who have been issued provisional id for GST enrolment by GSTN but have not enrolled in the GST portal so far. The MIS reports made available by the GST system to the States is used to dig out district wise pending dealers. The respective assessing authorities have been instructed to contact the assessees personally for the completion of GST enrolment.

The respective Circles had made arrangements to facilitate the registration in the respective offices. All efforts are taken to complete the migration of the remaining dealers..

# <span id="page-5-2"></span>6.2. PUSH SMS ALERTS

All registered dealers who have not completed their GST enrolment will be intimated about the importance of GST enrolment through push SMS alerts on a weekly basis.

# <span id="page-5-3"></span>6.3. RADIO SPOT ADVERTISEMENTS AND NEWS PAPER ADS

For spreading awareness and to persuade the remaining dealers, radio spot advertisements and campaigning through print media, website, social media etc. will be organized.

# <span id="page-5-4"></span>**7. ENROLMENT PROCESS**

# <span id="page-5-5"></span>7.1. ISSUE OF PROVISIONAL ID AND PASSWORD

GSTN had shared the provisional ID and passwords for 2,53,488 registered dealers in Kerala for accessing the GSTN dealer enrolment portal. The provisional ID and passwords are issued to the respective dealers through their KVATIS home page.

# <span id="page-6-0"></span>7.2 ENROLMENT PROCEDURE

- 1. Access the [www.gst.gov.in](http://www.gst.gov.in/) URL. The GST Home page is displayed.
- 2. Click the **NEW USER LOGIN** button.

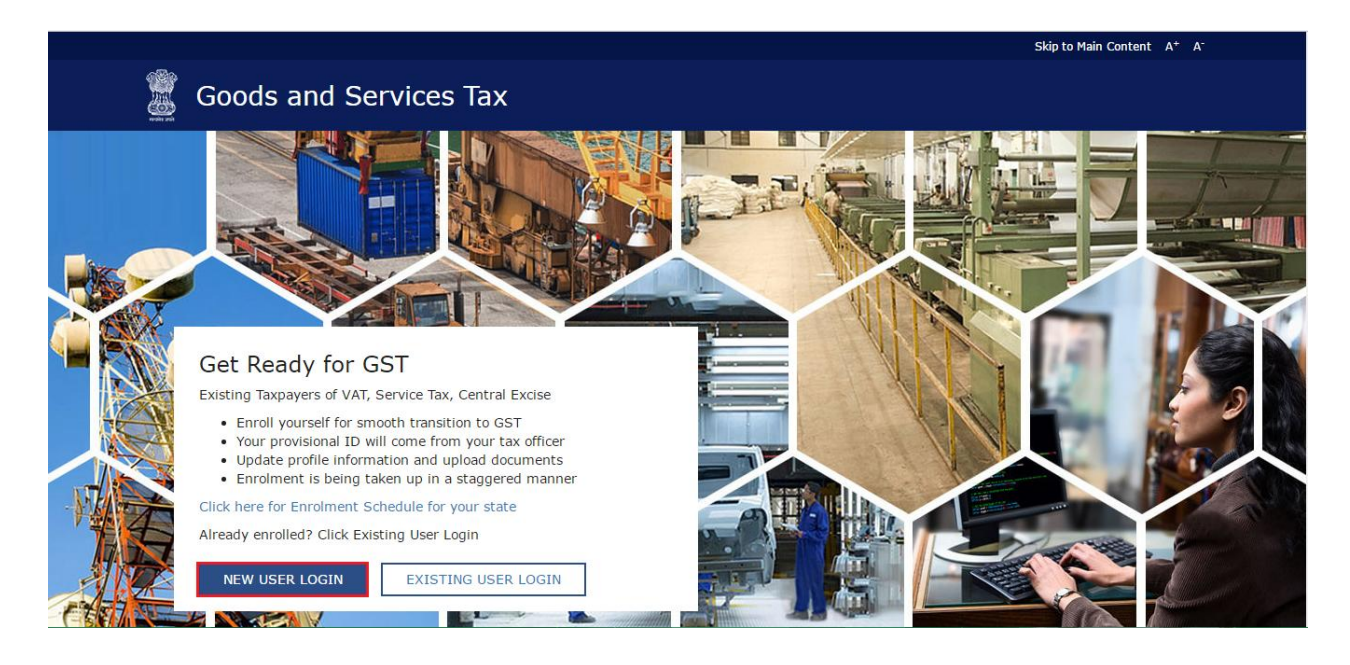

4. The Login page is displayed. In the **Provisional ID** field, type the username that you received in the email, SMS or any other communication received from the State VAT Department.

5. In the **Password** field, type the password that you received in the e-mail, SMS or any other communication received from the State VAT Department.

6. In the **Type the characters you see in the image below** field, type the captcha text as shown in the screen.

7. Click the **LOGIN** button.

# **Note:**

- In case you have not received or lost your Provisional ID and Password, contact your State VAT Department.
- In case you have already created your username, click the **here** link to login.

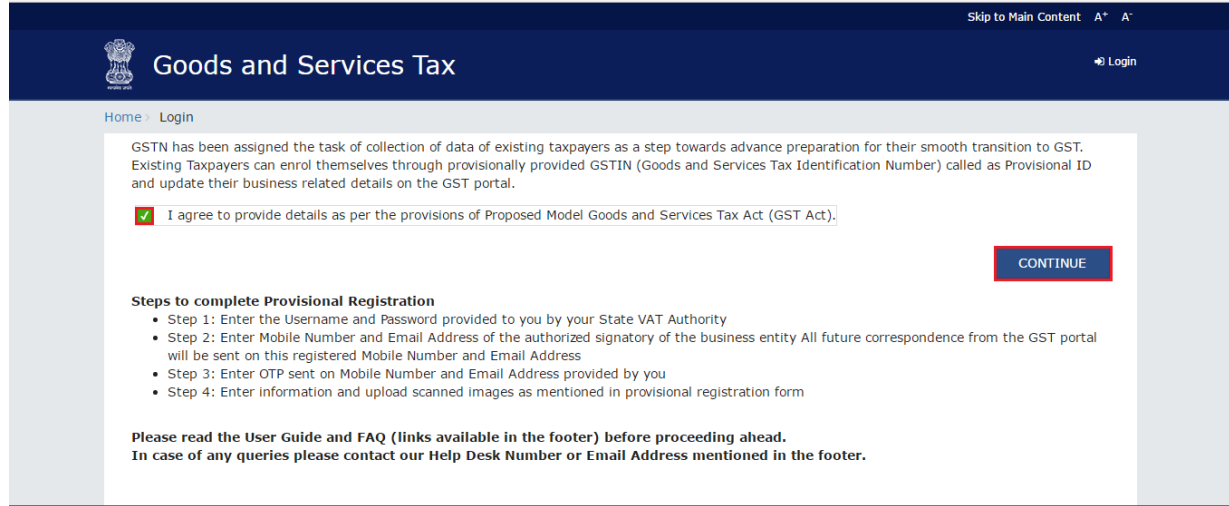

4. In the **Type the characters you see in the image below** field, type the captcha text as shown in the screen.

5. Click the **LOGIN** button.

#### **Note:**

- In case you have not received or lost your Provisional ID and Password, contact your State VAT Department.
- In case you have already created your username, click the **here** link to login.

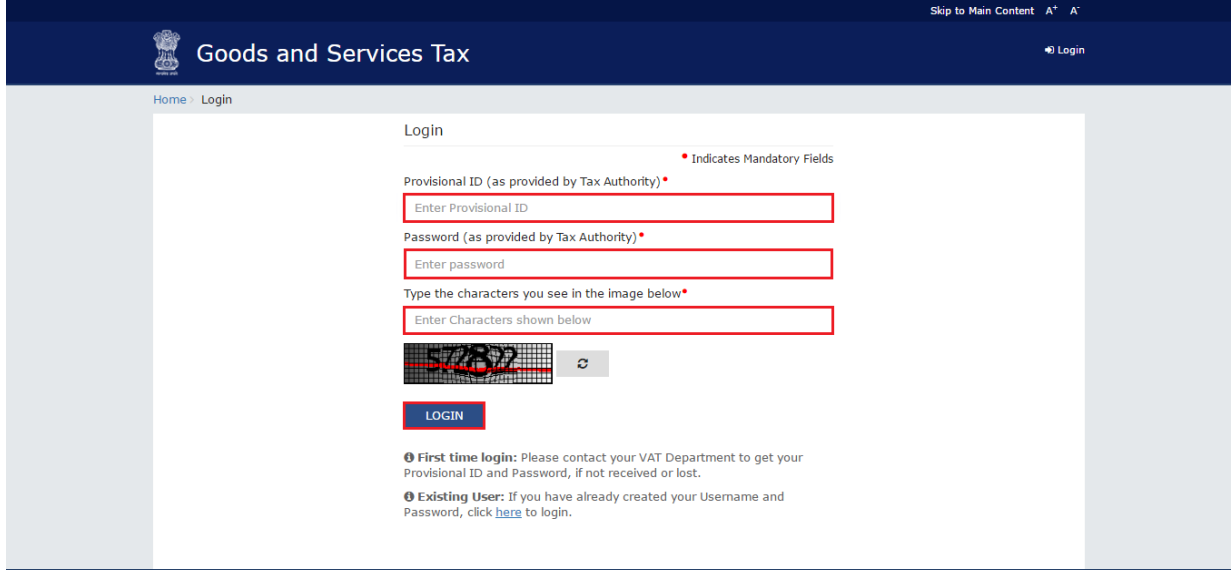

8. The Provisional ID Verification page is displayed. In the **E-mail Address** field, enter your e-mail address.

9. In the **Mobile Number** field, enter your valid Indian mobile number.

There are two One time Password (OTPs) which will be sent on your e-mail address and mobile number you just mentioned. Both OTPs are required for the verification.

# **Note**:

- Enter your own e-mail address and mobile number if you are the Primary Authorized Signatory. All future correspondences from the GST Common Portal will be sent on this registered e-mail address and mobile number only.
- E-mail address and mobile number cannot be changed till 01/04/2017.
- Any change in the registered e-mail address and mobile number can be done through the amendment process after 01/04/2017 as specified in the GST Act.

10. Click the **CONTINUE** button.

#### **Note**:

You must have received two different OTPs. Do not share these OTPs with anyone. Check your e-mail address and note your e-mail OTP. Also check text message sent on your mobile phone and note your mobile OTP. In case you have not received the e-mail OTP in your Inbox, you can check your spam folder for same.

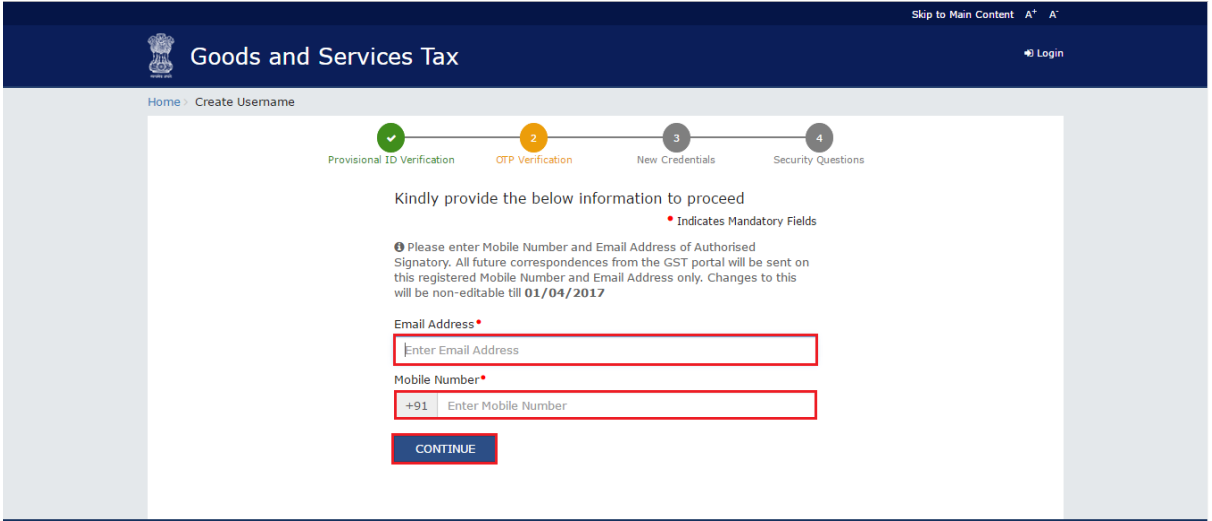

11. The OTP Verification page is displayed. In the **Email OTP** field, enter the OTP you received in your email address.

12. In the **Mobile OTP** field, enter the OTP you received on your mobile phone.

# **Note:**

In case you have not received the OTP, click the **RESEND OTP** button to resend the OTP to your e-mail address and mobile number. Both new OTPs have to be used for the verification. The validity period of OTP is 10 minutes.

#### 13. Click the **CONTINUE** button.

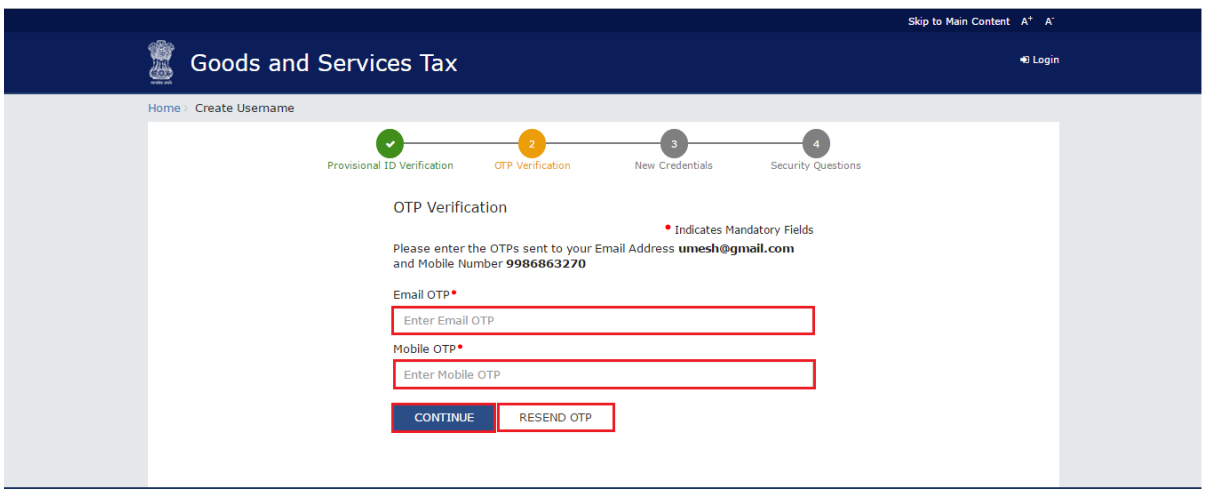

14. The New Credentials page is displayed. In the **New Username** field, enter a username for yourself. 15. In the **New Password** field, enter a password of your choice that you will be using from next time onwards.

#### **Note:**

- Username should be of 8 to 15 characters, which should comprise of alphabets, numbers and can contain special character (dot (.), underscore (\_) or hyphen (-)).
- Password should be of 8 to 15 characters, which should comprise at least one alphabet, one number, one upper case letter, one lower case letter and one special character.

16. In the **Re-confirm Password** field, reenter the password.

17. Click the **CONTINUE** button.

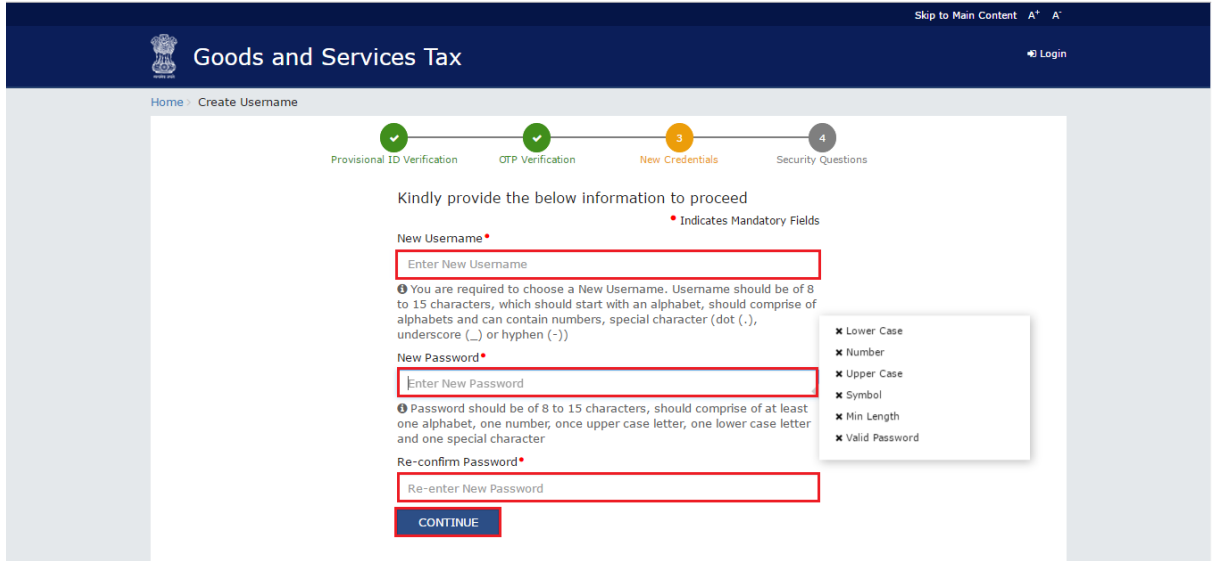

18. The Security Questions page is displayed. For each security question, enter the answers.

### **Note:**

There are five questions on this page. It is mandatory to enter answers to all the security questions. Be careful when answering the security questions. In case you forget your password, you will be required to answer these security questions to retrieve your password.

19. Click the **SUBMIT** button.

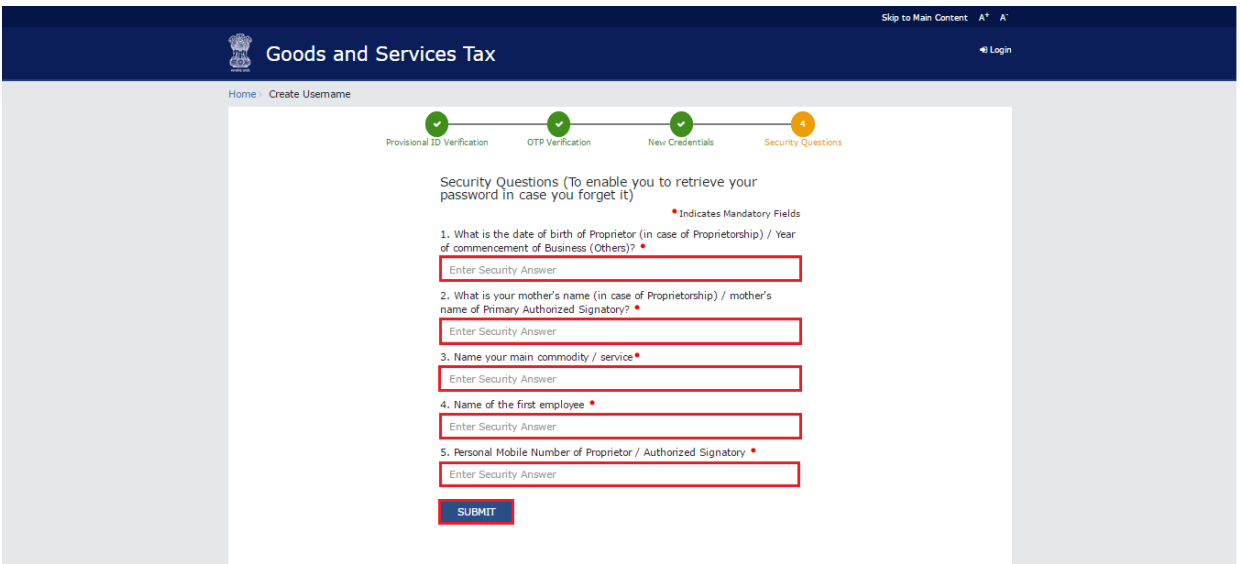

The message "Username and password have been successfully changed. Kindly login using these credentials" is displayed. You can now login to the GST Common Portal using the username and password you just created.

20. In the **Username** field, enter the username you just created.

21. In the **Password** field, enter the password.

22. In the **Type the characters you see in the image below** field, type the captcha text as shown on the screen.

23. Click the **LOGIN** button.

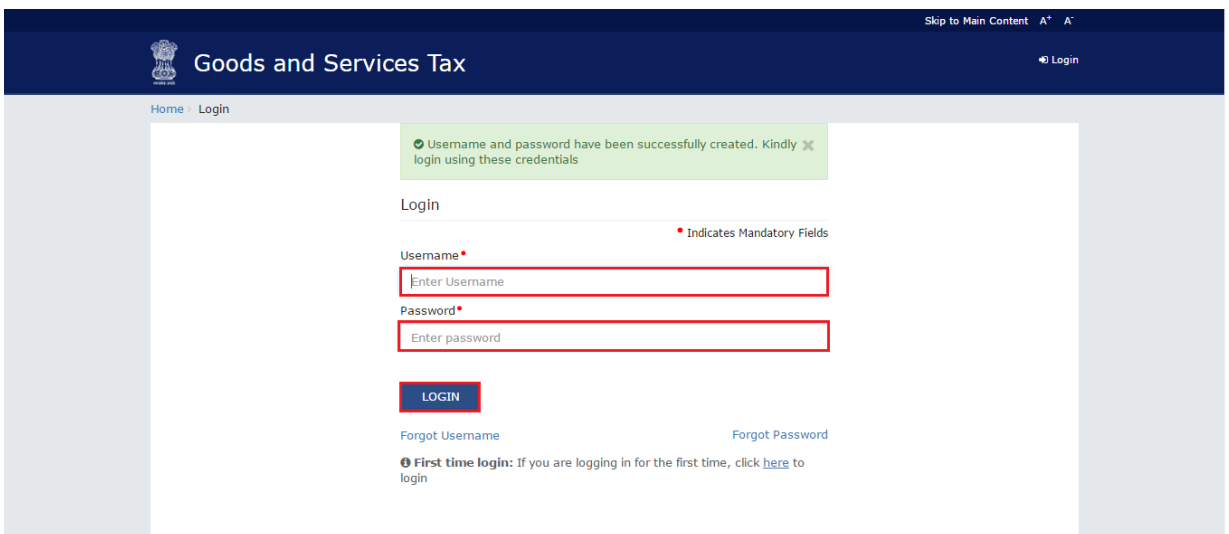

24. The Welcome page is displayed. Click the **CONTINUE** button.

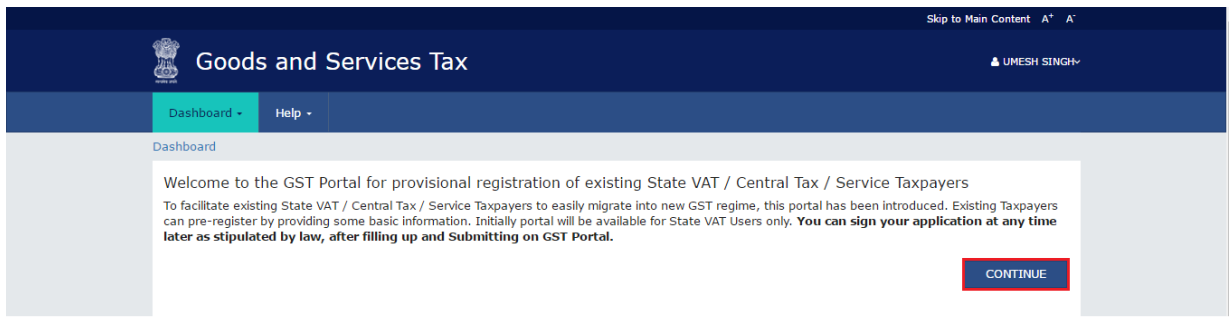

Your Dashboard is displayed.

# **Note:**

Enrolment application can be filled only in English language. You can save and retrieve the application later. All the fields marked with red dot are mandatory to be filled.

*Alternatively, you can the click the Dashboard > Provisional ID Enrolment command to access the Enrolment Application.*

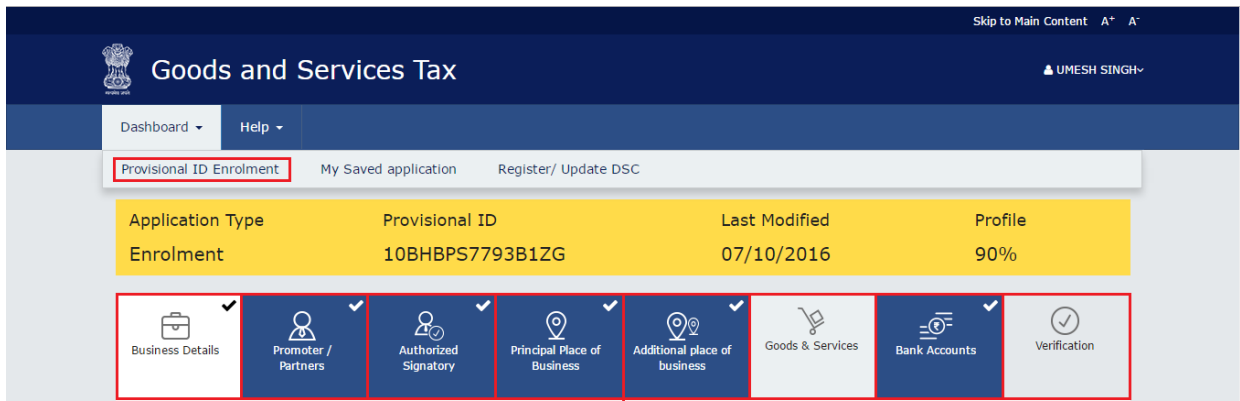

On the top of the page, there are eight tabs as **Business Details**, **Promoter/ Partners**, **Authorized Signatory**, **Principal Place of Business**, **Additional Place of Business**, **Goods & Services**, **Bank Accounts** and **Verification**. Click each tab to enter the details.

# <span id="page-12-0"></span>BUSINESS DETAILS:

The Business Details tab is selected by default. This tab displays the information to be filled for the business details required for enrolment.

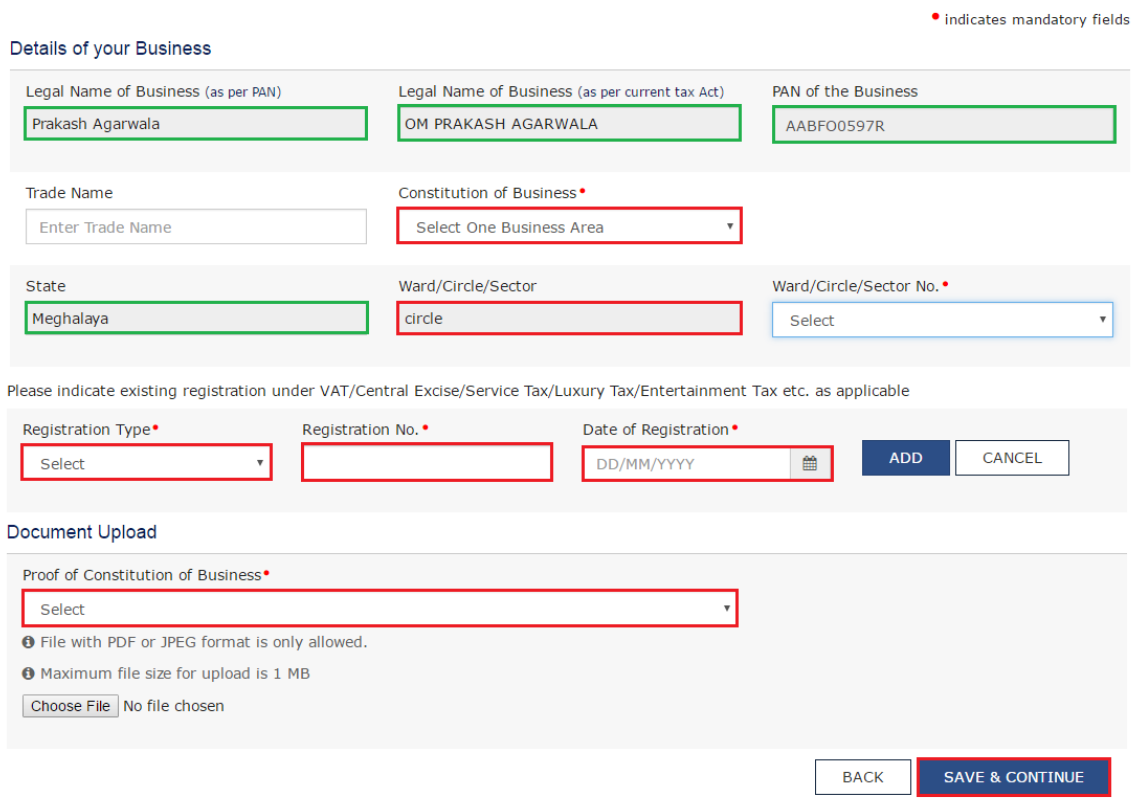

**Note:**

Following details are auto-populated in the enrolment application based on your existing data in VAT system but you cannot edit these details:

- Legal Name of Business (as per PAN)
- Legal Name of Business (as per current tax Act)
- PAN of the Business
- **State** 
	- Ward/Circle/Sector

The Trade Name is pre-populated but you can edit the same.

a. In the **Trade Name** field, enter the trade name of your business.

b. In the **Constitution of Business** drop-down list, select the type of constitution of your business.

c. In the **Ward/Circle/Sector No.** drop-down list, select the Ward/ Circle/ Sector number of your business.

d. Under the **Please indicate existing registration** section, in the **Registration Type** drop-down list, select the appropriate registration type.

- e. In the **Registration No.** field, enter the registration number
- f. Select the **Date of Registration** using the calendar.
- g. Click the **Add** button.

h. In the Document Upload section, in the **Proof of Constitution of Business** drop-down list, select the appropriate document to be uploaded.

i. Click the **Choose File** button. Navigate and select the document.

# <span id="page-14-0"></span>PROMOTER/ PARTNERS:

This tab page displays the details of the stakeholders chosen in the Constitution of Business detail.<br>
of Proprietor
<br>
• indicates mandatory field Details of Proprietor .<br>Sonal Infor  $\mathbf{D}$  $m = 40$ 

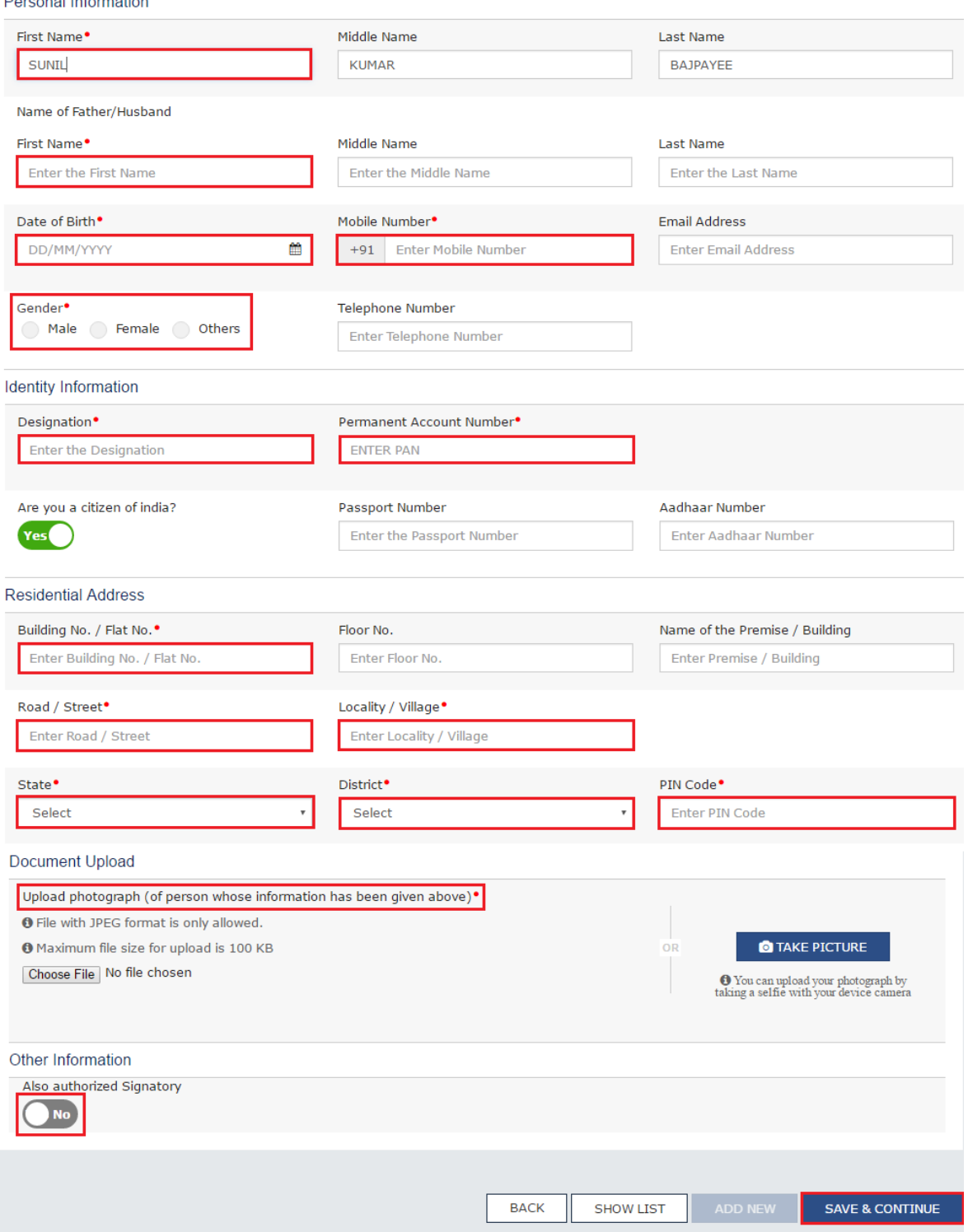

- a. In the **First Name** field, enter the first name of the stakeholder.
- b. In the **Middle Name** field, enter the middle name of the stakeholder.
- c. In the **Last Name** field, enter the last name of the stakeholder.
- d. Under the **Name of Father/Husband**, in the **First Name** field, enter the first name of the father of the stakeholder.
- e. Under the **Name of Father/Husband**, in the **Middle Name** field, enter the middle name of the father of the stakeholder.
- f. Under the **Name of Father/Husband**, in the **Last Name** field, enter the last name of the father of the stakeholder.
- g. Select the **Date of Birth** of the stakeholder using the calendar.
- h. In the **Mobile Number** field, enter the valid Indian mobile number of the stakeholder.
- i. In the **Email Address** field, enter the valid e-mail address of the stakeholder.
- j. Select the **Gender** of the stakeholder.
- k. In the **Designation** field, enter the designation of the stakeholder.
- l. In the **Permanent Account Number** field, enter the Permanent Account Number (PAN) of the stakeholder.
- m. In the **Aadhaar Number** field, enter the Aadhaar Number of the stakeholder.
- n. In case you are a citizen of India, select Yes or else select No.
- i. In case of NO, in the **Passport Number** field, enter the passport number of the stakeholder.
- o. In the **Building No. / Flat No.** field, enter the building number and flat number of the residential address of the stakeholder.
- p. In the **Floor No.** field, enter the floor number of the residential address.
- q. In the **Name of the Premise / Building** field, enter the name of the building of the residential address.
- r. In the **Road / Street** field, enter the road name where the residential address is located.
- s. In the **Locality / Village** field, enter the locality or village name where the residential address is located.
- t. In the **State** drop-down list, select the State where the residential address is located.
- u. In the **District** drop-down list, select the city or district where the residential address is located.
- v. In the **PIN Code** field, enter the pin code of the place where the residential address is located.
- w. In the Document Upload section, click the **Choose File** button to add the photograph of the stakeholder. Navigate and select the document.
- x. Click the **SAVE & CONTINUE** button.

#### **Note:**

In case the stakeholder whose details are entered is also the authorized signatory, select the **Also authorized Signatory** option.

To add more details of any other stakeholder, click the **ADD NEW** button.

To view the list of all the stakeholders, click the **SHOW LIST** button.

# <span id="page-16-0"></span>AUTHORIZED SIGNATORY:

This tab page displays the details of the authorized signatory.

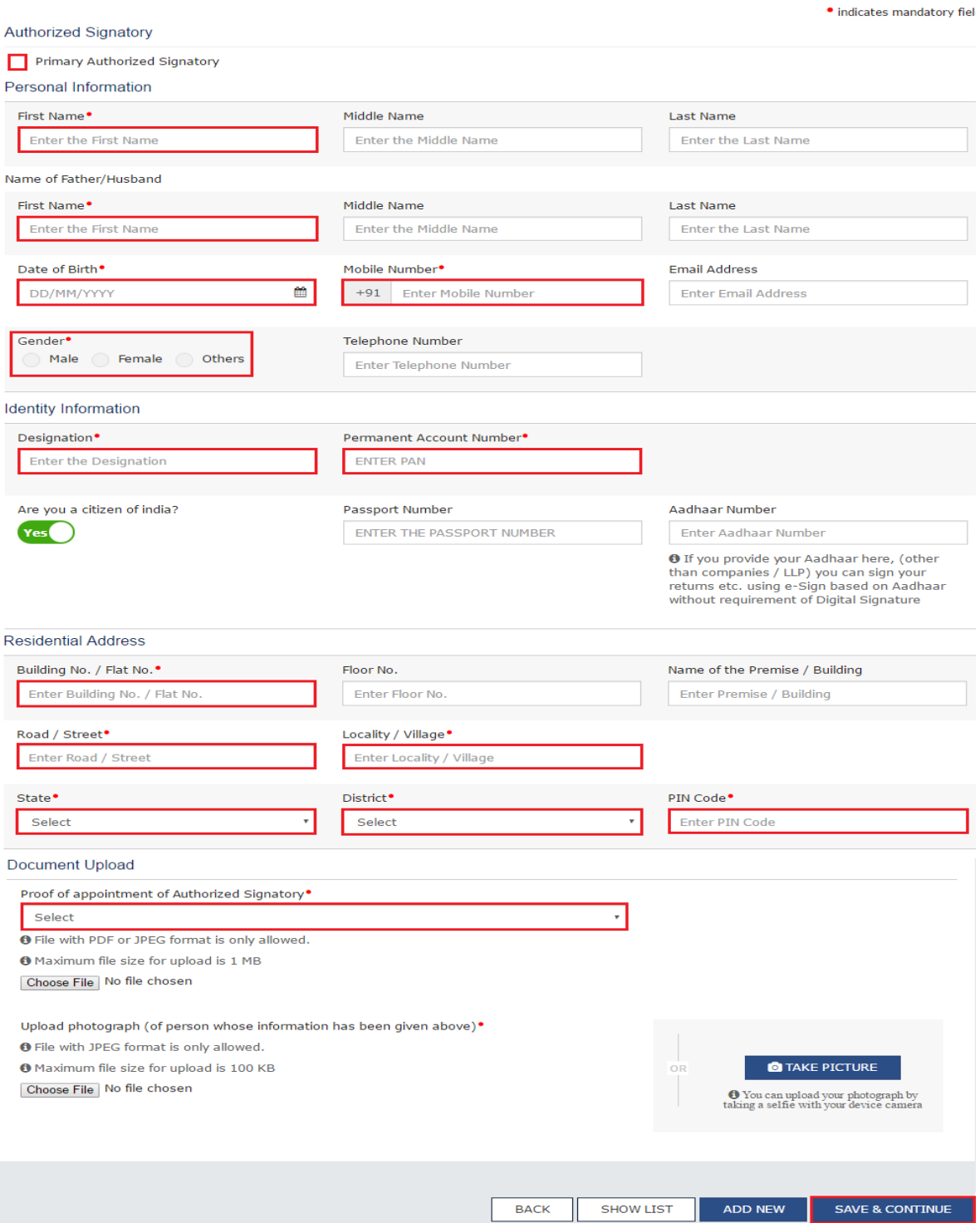

a. In case you are the primary Authorized Signatory, select the checkbox for **Primary Authorized Signatory**.

b. In the **First Name** field, enter the first name of the authorized signatory.

c. Under the **Name of Father/Husband**, in the **First Name** field, enter the first name of the father of the authorized signatory.

d. Under the **Name of Father/Husband**, in the **Middle Name** field, enter the middle name of the father of the authorized signatory.

e. Under the **Name of Father/Husband**, in the **Last Name** field, enter the last name of the father of the authorized signatory.

f. Select the **Date of Birth** of the authorized signatory using the calendar.

g. In the **Mobile Number** field, enter the valid Indian mobile number of the authorized signatory.

h. In the **Email Address** field, enter the valid e-mail address of the authorized signatory.

i. Select the **Gender** of the authorized signatory.

j. In the **Designation** field, enter the designation of the authorized signatory.

k. In the **Permanent Account Number** field, enter the Permanent Account Number (PAN) of the authorized signatory.

l. In case you are a citizen of India, select Yes or else select No.

i. In case of NO, in the **Passport Number** field, enter the passport number of the authorized signatory. m. In the **Aadhaar Number** field, enter the Aadhaar Number of the authorized signatory.

n. In the **Building No. / Flat No.** field, enter the building number and flat number of the residential

address of the authorized signatory.

o. In the **Floor No.** field, enter the floor number of the residential address.

p. In the **Name of the Premise / Building** field, enter the name of the building of the residential address.

q. In the **Road / Street** field, enter the road name where the residential address is located.

r. In the **Locality / Village** field, enter the locality or village name where the residential address is located.

s. In the **State** drop-down list, select the State where the residential address is located.

t. In the **District** drop-down list, select the city or district where the residential address is located.

u. In the **PIN Code** field, enter the pin code of the place where the residential address is located.

v. In the Document Upload section, in the **Proof of appointment of Authorized signatory** drop-down list and **Upload photograph**, select the appropriate document to be uploaded.

w. Click the **Choose File** button. Navigate and select the document.

x. In the Document Upload section, click the **Choose File** button to add the photograph of the stakeholder. Navigate and select the document.

y. Click the **SAVE & CONTINUE** button.

#### **Note:**

To add more details of any other authorized signatory, click the **ADD NEW** button. To view the list of all the authorized signatories, click the **SHOW LIST** button.

# <span id="page-18-0"></span>PRINCIPAL PLACE OF BUSINESS:

This tab page displays the details of the principal place of business.

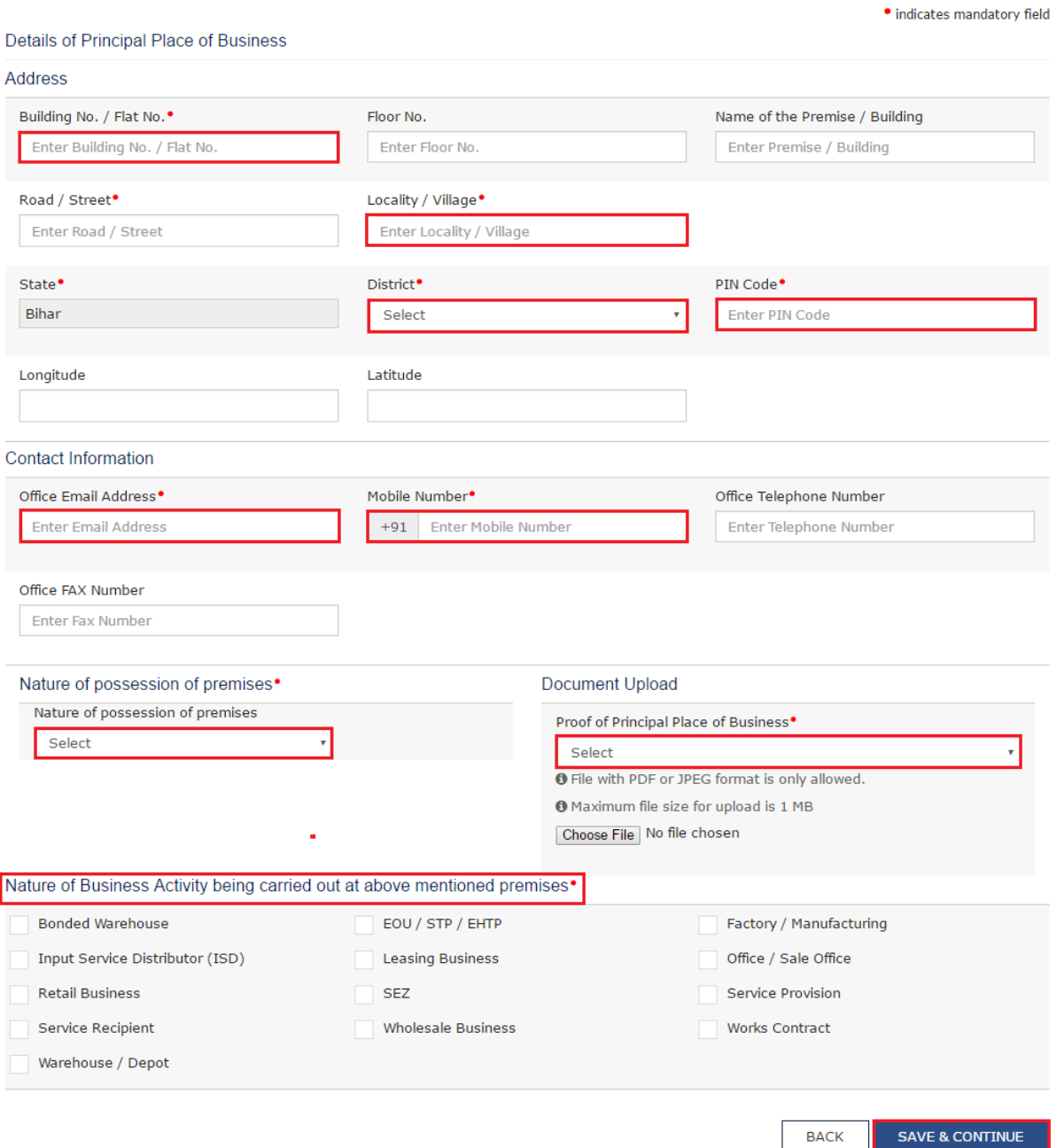

- a. In the **Building No. / Flat No.** field, enter the building number and flat number of the principal place of your business.
- b. In the **Floor No.** field, enter the floor number of the principal place of your business.
- c. In the **Name of the Premise / Building** field, enter the name of the building of the principal place of your business.
- d. In the **Road / Street** field, enter the road name where the principal place of your business is located.
- e. In the **Locality / Village** field, enter the locality or village name where the principal place of your business is located.
- f. In the **District** drop-down list, select the city or district where the principal place of your business is located.
- g. In the **PIN Code** field, enter the pin code of the place where the principal place of your business is located.
- h. In the **Office Email Address** field, enter the official e-mail address used for business purpose.
- i. In the **Mobile Number** field, enter the official Indian mobile number used for business purpose.
- j. In the **Office Telephone Number** field, enter the official telephone number used for business purpose.
- k. In the **Office FAX Number** field, enter the official FAX number used for business purpose.
- l. In the Nature of possession of premises drop-down list, select the nature of possession of premises.
- m. In the Document Upload section, in the Proof of Principal Place of Business drop-down list, select the appropriate document to be uploaded.
- n. Select the checkbox for Nature of Business Activity being carried out at the premises whose details are entered here.

# <span id="page-20-0"></span>ADDITIONAL PLACES OF BUSINESS:

This tab page displays the details of the additional places of the business. Enter the details similarly like Principal Place of Business Details provided above.

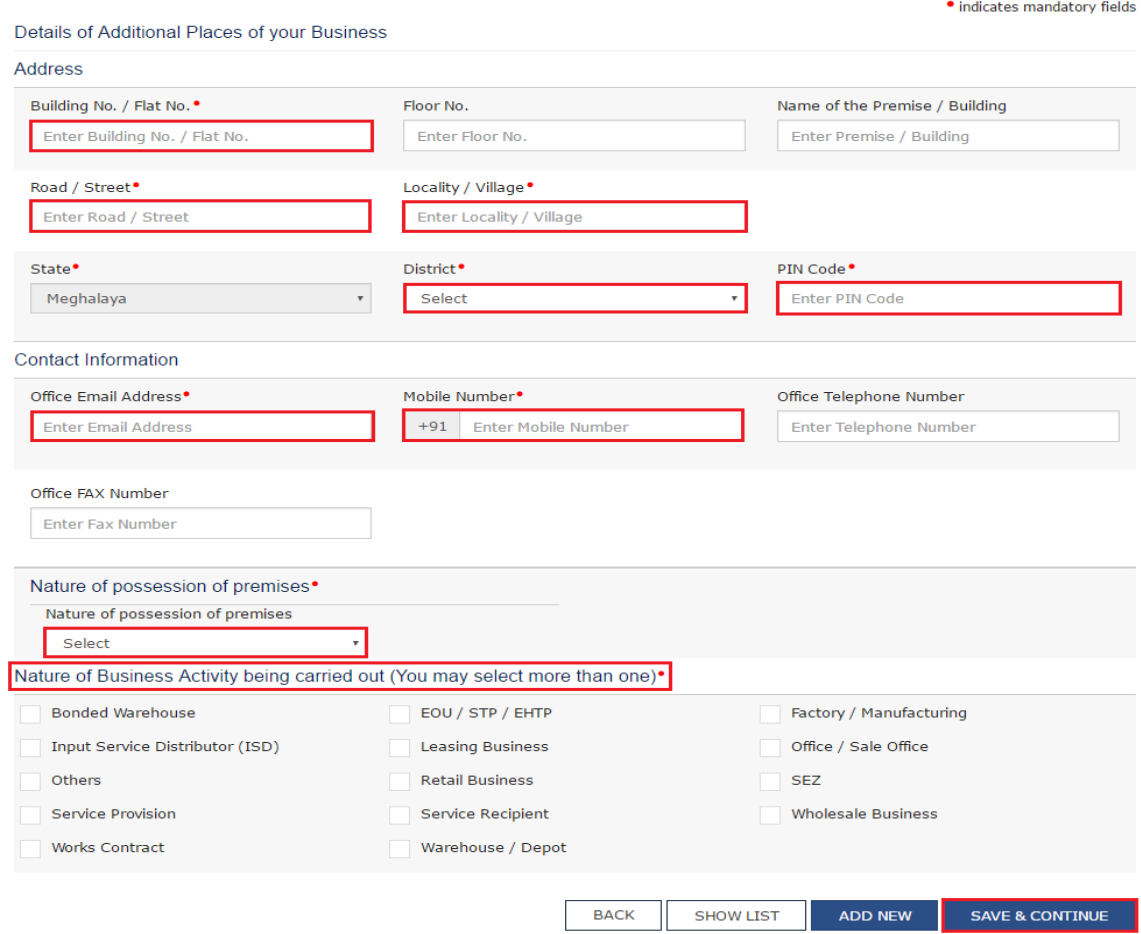

# <span id="page-21-0"></span>GOODS & SERVICES:

This tab page displays the details of the goods and services supplied by the business.

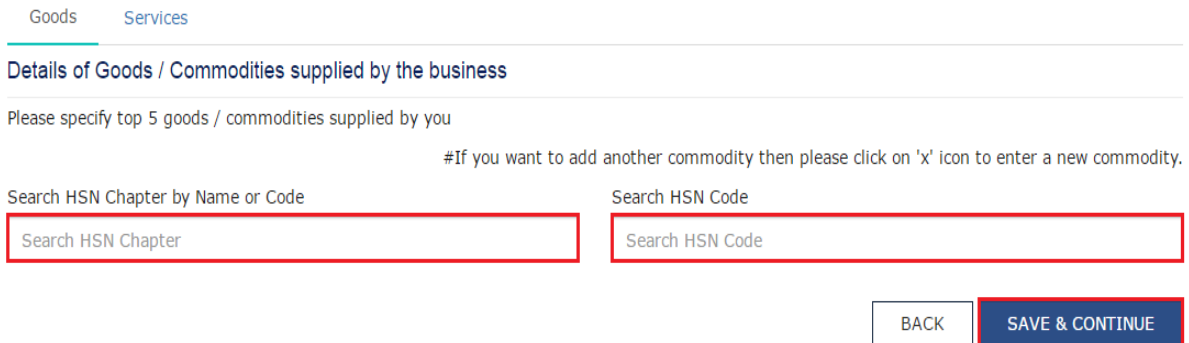

In case you deal with Goods or Commodities, you need to mention the **[HSN Code](javascript:BSSCPopup()** in the Goods tab. In case you deal with services, you need to mention the **[SAC Code](javascript:BSSCPopup()** in the Services tab. You can add maximum 5 goods and 5 services. In case, you have more than 5 goods or services, you must add the top 5 goods or services you are dealing with.

#### **Goods Tab:**

In some cases you may know the HSN Code, and in some cases you might not know the HSN Code. Follow the steps given below to fill the HSN Code.

#### **In case you know the HSN Code:**

Let us take an example that you need to add the HSN Code 61051010. To add the HSN Code, perform the following steps:

a. In the **Search HSN Chapter by Name or Code** field, enter the first four digit 6105 from the HSN Code. b. In the **Search HSN Code** field, enter the HSN code 61051010. HSN Code is successfully added.

#### **In case you do not know the HSN Code:**

Let us take an example where the dealer deals with cotton textile.

a. In the **Search HSN Chapter by Name or Code** field, type cotton; related HSN Chapter list is displayed. From the displayed list, scroll and select the appropriate option (in this case 5208).

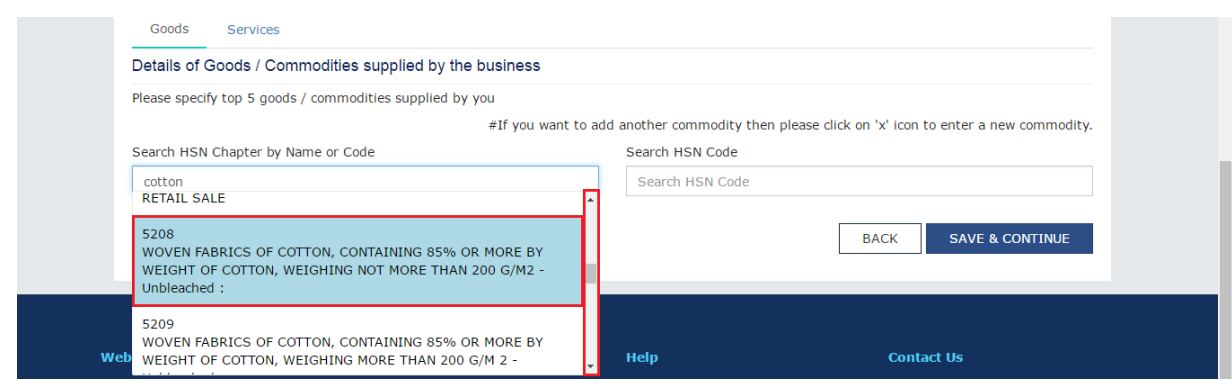

b. In the **Search HSN Code** field, again type cotton or 5208; related HSN Code list is displayed. From the displayed list, scroll and select the appropriate option. In case the appropriate option is not visible, scroll and select the **View All** link.

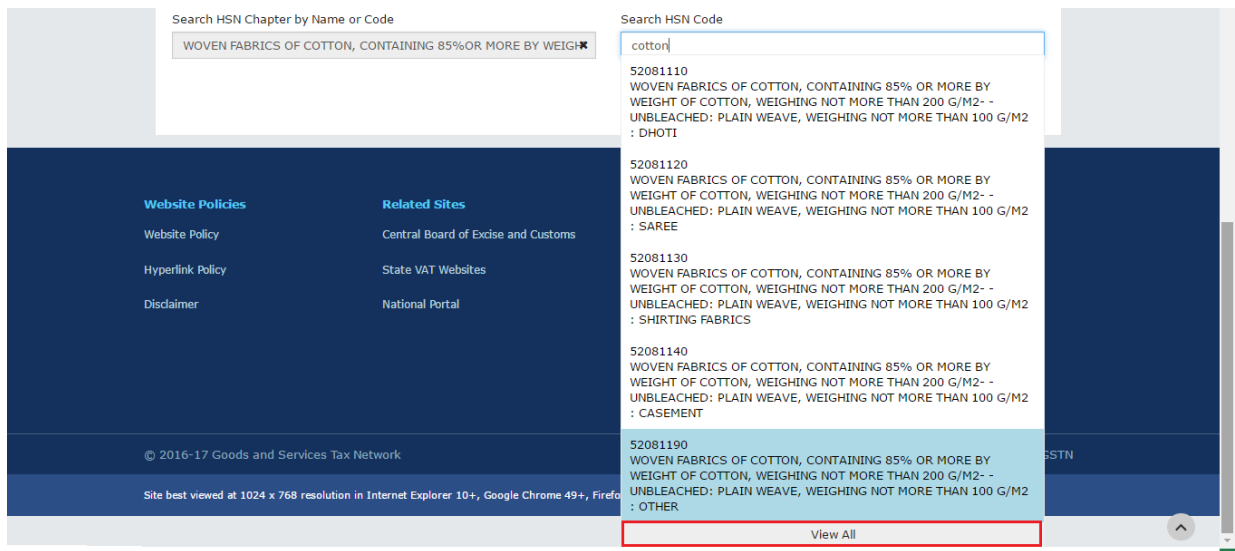

c. Select the check boxes for HSN codes to be added. Scroll between the pages to select the appropriate option.

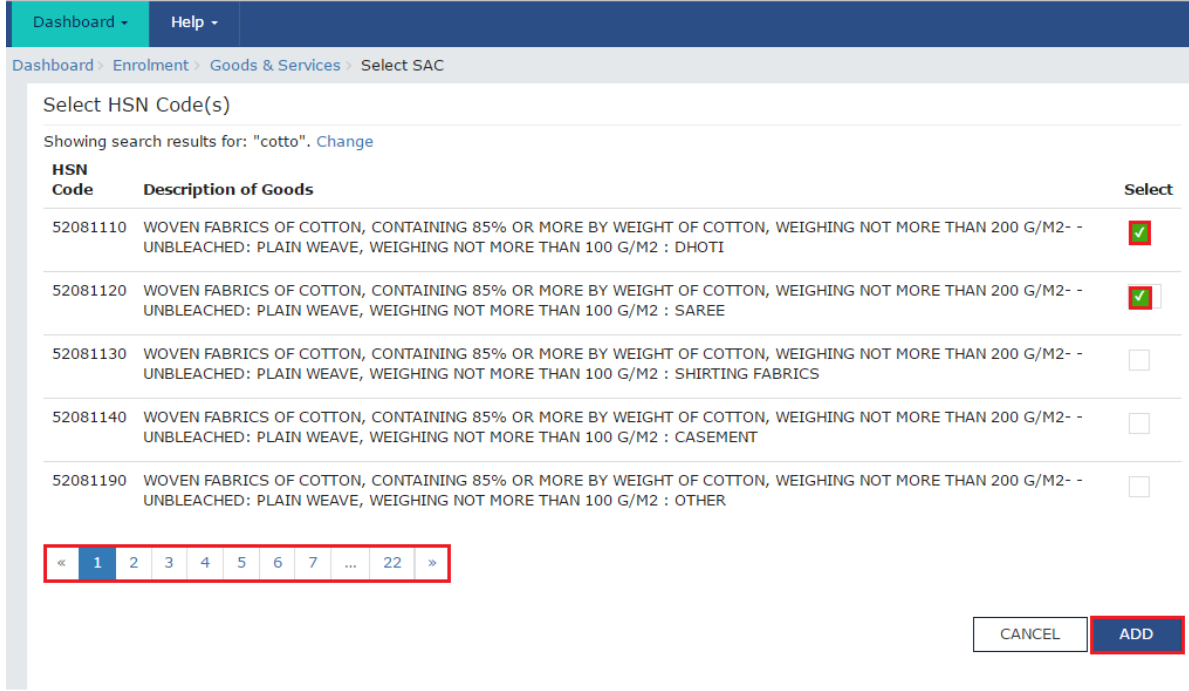

d. Click the **Add** button. HSN Code is successfully added.

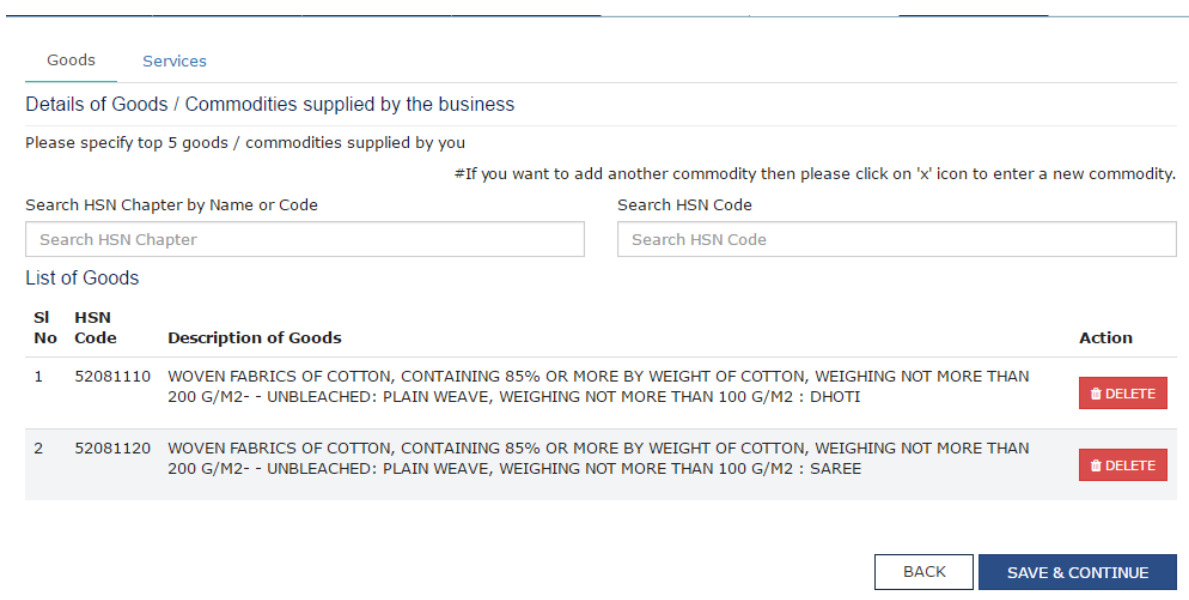

# **Note**:

In case you want to add another good or commodity, click the **X** icon as shown in the image below.

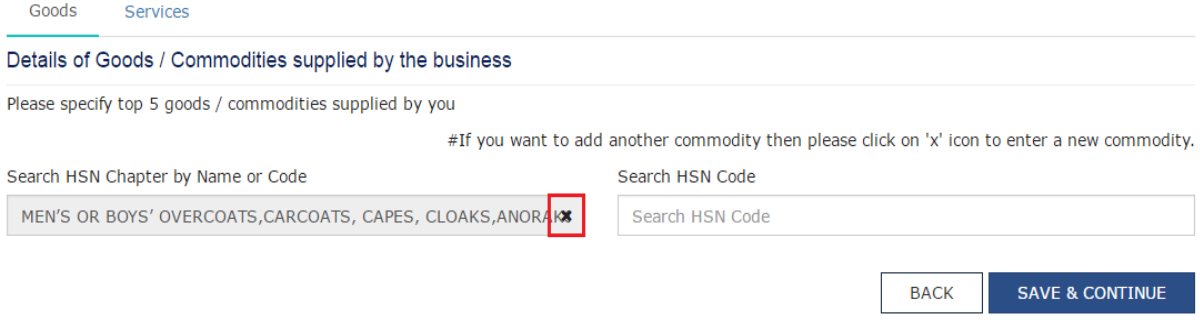

# **Services Tab:**

a. In the **Search by Name or Code** field, type the name or the [SAC Code](javascript:BSSCPopup() of the services supplied by the business. SAC is successfully added.

b. Click the **SAVE & CONTINUE** button.

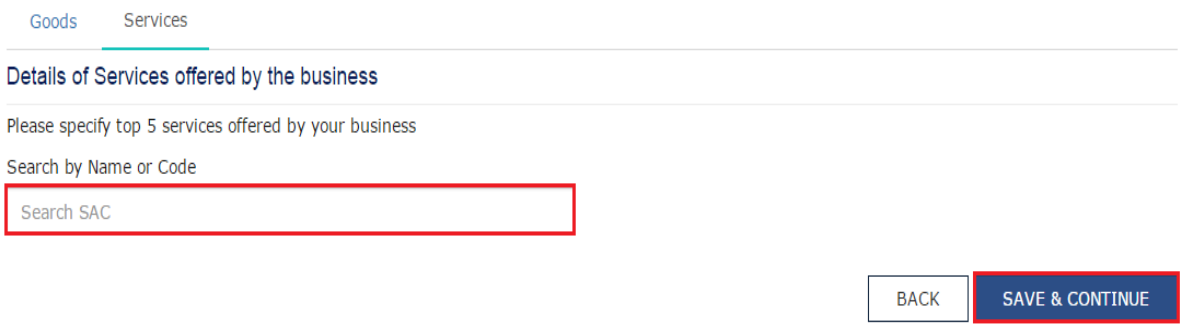

# <span id="page-25-0"></span>BANK ACCOUNTS:

This tab page displays the details of the bank accounts maintained for conducting business.

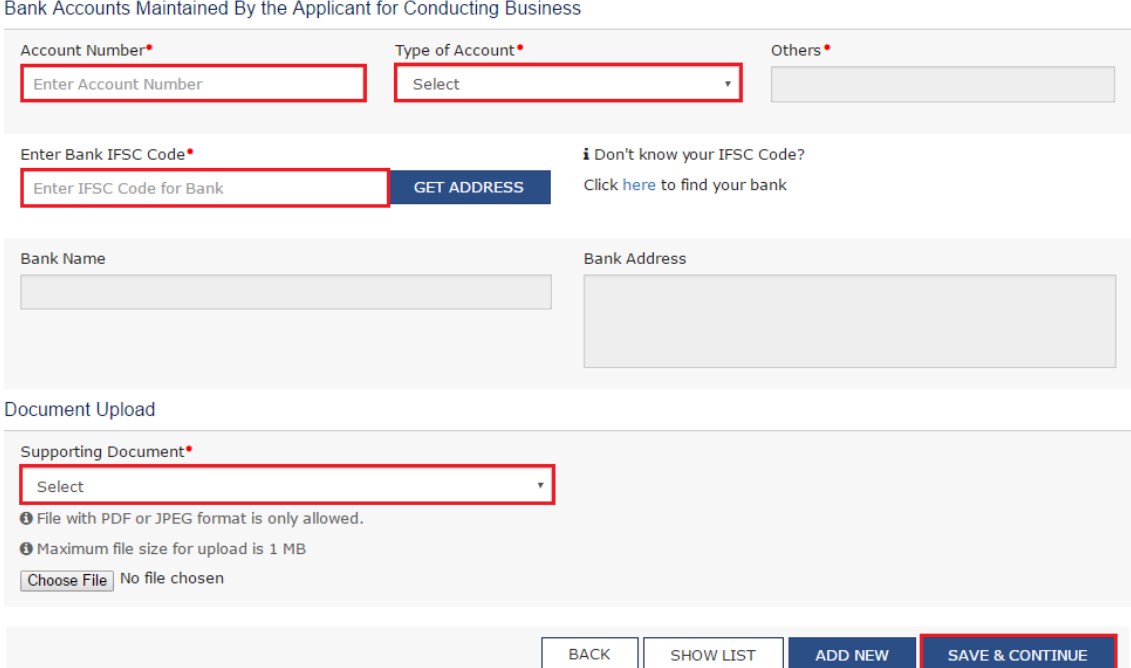

- a. In the **Account Number** field, enter the account number of the Bank.
- b. In the **Type of Account** drop-down list, select the type of account.
- c. In the **Enter Bank IFSC Code** field, enter the IFSC code of the Bank.

#### **Note:**

In case you don't know the IFSC code, click the **here** link to know the IFSC code. Alternatively, you can also find the IFSC code in the cheque book or the cheque leaflet of your Bank.

d. In the Document Upload section, in the Supporting Document drop-down list, select the appropriate document to be uploaded.

e. Click the **SAVE & CONTINUE** button.

# **Note:**

In case you want to add details of more Bank accounts, click the **ADD NEW** button. To view the list of all the stakeholders, click the **SHOW LIST** button.

# <span id="page-26-0"></span>VERIFICATION:

This tab page displays the details of the verification for authentication of the details submitted in the form.

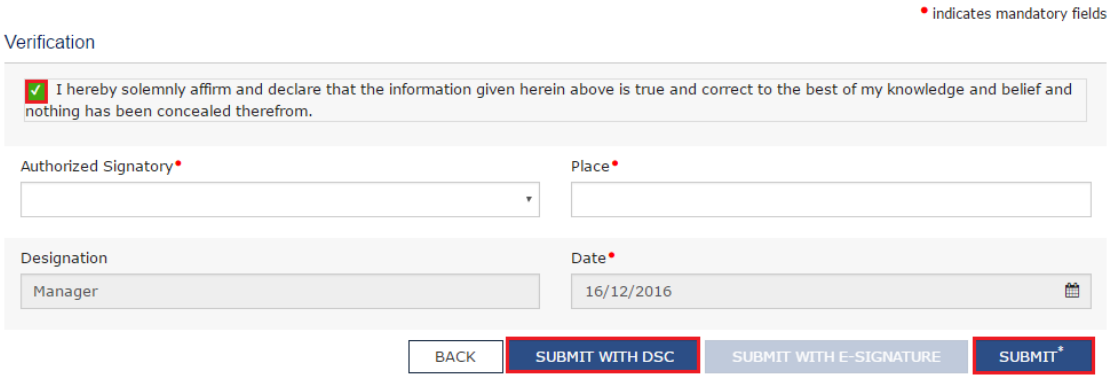

a. Select the **Verification** checkbox.

b. In the **Authorized Signatory** drop-down list, select the name of the authorized signatory.

c. In the **Place** field, enter the place of your principal place of business.

d. After filling the enrolment application, you need to digitally sign the application using [Digital](javascript:BSSCPopup() 

[Signature Certificate \(DSC\).](javascript:BSSCPopup() Submission of application with the details is NOT completed unless DSC is affixed.

Digitally signing using DSC is mandatory in case of LLP and

#### Companies.

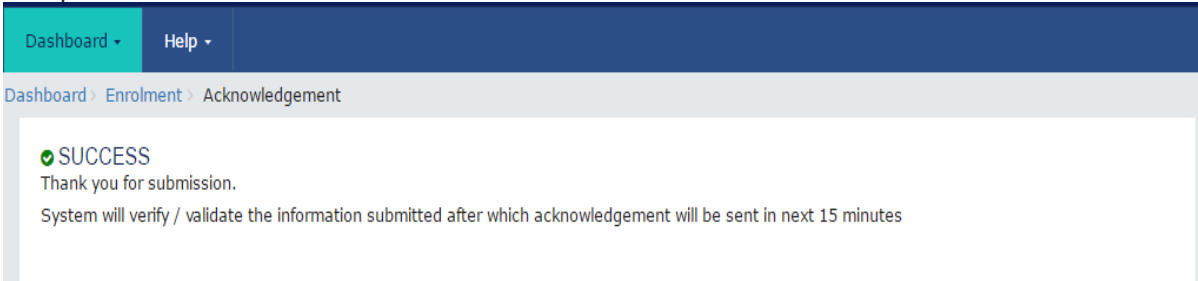

The success message is displayed after the validation of the PIN. You will receive the acknowledgement in next 15 minutes on your registered e-mail address and mobile phone number. Application Reference Number (ARN) receipt is sent on your e-mail address and mobile phone number.

# <span id="page-27-0"></span>**8. ANNEXURES**

# <span id="page-27-1"></span>8.1 ANNEXURE-1 HANDBOOK ON GST ENROLMENT TO DEALERS

#### **HANDBOOK ON ENROLLMENT & MIGRATION OF EXISTING REGISTERED DEALERS TO GST**

#### **INTRODUCTION**

 All the existing registered dealers in the Commercial Taxes Department other than KML& AIT dealers must enrol their trade / business / personal details in the GST portal to get Provisional Registration Certificate under GST.

This exercise will begin from 1/01/2017 and will come to an end on 15/01/2017.

# **TO ENROL WITH THE GST COMMON PORTAL, YOU NEED TO PERFORM THE FOLLOWING STEPS:**

- 1. The existing dealer can collect the Provisional ID, User Name and Password from our website using their regular login credentials.
- 2. The dealer has to visi[t https://www.gst.gov.in](https://www.gst.gov.in/) to enrol and complete the migration process.
- 3. Click the NEW USER LOGIN button.
- 4. The Declaration page is displayed. Select the checkbox for declaration and click the CONTINUE button.
- 5. The Login page is displayed. In the Provisional ID field, type the username that you received from our website.
- 6. In the Password field, type the password that you received from our website.
- 7. In the *Type the characters you see in the image below* field, type the captcha text as shown in the screen.
- 8 Click the LOGIN button
- 9. The Provisional ID Verification page is displayed. In the E-mail Address field, enter your e-mail address.
- 10. In the Mobile Number field, enter your valid Indian mobile number.

There are two Onetime Password (OTPs) which will be sent on your e-mail address and mobile number you just mentioned. Both OTPs are required for the verification.

Note:

- Enter your own e-mail address and mobile number if you are the Primary Authorized Signatory. All future correspondences from the GST Common Portal will be sent on this registered e-mail address and mobile number only.
- E-mail address and mobile number cannot be changed till 01/04/2017.
- Any change in the registered e-mail address and mobile number can be done through the amendment process after 01/04/2017 as specified in the GST Act.
- 11. Click the CONTINUE button.

Note:

- You must have received two different OTPs. Do not share these OTPs with anyone. Check your e-mail address and note your e-mail OTP. Also check text message sent on your mobile phone and note your mobile OTP.
- In case you have not received the e-mail OTP in your Inbox, you can check your spam folder for same.
- 12. The OTP Verification page is displayed. In the Email OTP field, enter the OTP you received in your e-mail address.
- 13. In the Mobile OTP field, enter the OTP you received on your mobile phone.

Note:

- In case you have not received the OTP, click the RESEND OTP button to resend the OTP to your e-mail address and mobile number. Both new OTPs have to be used for the Verification. The validity period of OTP is 10 minutes.
- Click the CONTINUE button.
- 14. The New Credentials page is displayed. In the New Username field, enter a username for yourself.
- 15. In the New Password field, enter a password of your choice that you will be using from next time onwards.

# **Note:**

- Username should be of 8 to 15 characters, which should comprise of alphabets, numbers and can contain special character (dot (.), underscore (\_) or hyphen (-)).
- Password should be of 8 to 15 characters, which should comprise at least one alphabet, one number, one upper case letter, one lower case letter and one special character.
- 16. In the Re-confirm Password field, re enter the password.
- 17. Click the CONTINUE button.
- 18. The Security Questions page is displayed. For each security question, enter the answers.

Note:

- There are five questions on this page. It is mandatory to enter answers to all the security questions. Be careful when answering the security questions. In case you forget your password,
- you will be required to answer these security questions to retrieve your password.
- 19. Click the SUBMIT button.
	- The message "Username and password have been successfully changed. Kindly login using these credentials" is displayed. You can now login to the GST Common Portal using the
	- username and password you just created.
- 20. In the Username field, enter the username you just created.
- 21. In the Password field, enter the password.
- 22. In the Type the characters you see in the image below field, type the captcha text as shown on the screen.
- 23. Click the LOGIN button.
- 24. The Welcome page is displayed. Click the CONTINUE button.

Your Dashboard is displayed.

# Note:

 Enrolment application can be filled only in English language. You can save and retrieve the application later. All the fields marked with red dot are mandatory to be filled.

- Alternatively, you can the click the Dashboard > Provisional ID Enrolment command to access the Enrolment Application.
- On the top of the page, there are eight tabs as Business Details, Promoter/ Partners, Authorized Signatory, Principal Place of Business, Additional Place of Business, Goods & Services, Bank Accounts and Verification. Click each tab to enter the details.

# **Business Details:**

The Business Details tab is selected by default. This tab displays the information to be filled for the business details required for enrolment.

Note:

Following details are auto-populated in the enrolment application based on your existing data in VAT system but you cannot edit these details:

- Legal Name of Business (as per PAN)
- Legal Name of Business (as per current tax Act)
- PAN of the Business
- State
- Ward/Circle/Sector

The Trade Name is pre-populated but you can edit the same.

- a. In the Trade Name field, enter the trade name of your business.
- b. In the Constitution of Business drop-down list, select the type of constitution of your business.
- c. In the Ward/Circle/Sector No. drop-down list, select the Ward/ Circle/ Sector number of your business.
- d. Under the Please indicate existing registration section, in the Registration Type drop-down list, select the appropriate registration type.
- e. In the Registration No. field, enter the registration number
- f. Select the Date of Registration using the calendar.
- g. Click the Add button.
- h. In the Document Upload section, in the Proof of Constitution of Business drop-down list, select the appropriate document to be uploaded.
- i. Click the Choose File button. Navigate and select the document.
- j. Click the SAVE & CONTINUE button.

# **Promoter/ Partners:**

This tab page displays the details of the stakeholders chosen in the Constitution of Business detail.

Note:

- In case the stakeholder whose details are entered is also the authorized signatory, select the Also authorized Signatory option.
- To add more details of any other stakeholder, click the ADD NEW button.
- To view the list of all the stakeholders, click the SHOW LIST button.

# **Authorized Signatory:**

This tab page displays the details of the authorized signatory.

- a. In case you are the primary Authorized Signatory, select the checkbox for Primary Authorized Signatory.
- b. In the First Name field, enter the first name of the authorized signatory.
- c. In the Designation field, enter the designation of the authorized signatory.
- d. In the Permanent Account Number field, enter the Permanent Account Number (PAN) of the authorized signatory.
- e. In case you are a citizen of India, select Yes or else select No.
- f. In case of NO, in the Passport Number field, enter the passport number of the authorized signatory.
- g. In the Aadhaar Number field, enter the Aadhaar Number of the authorized signatory.

Note:

 If you provide your Aadhaar here, (other than companies/ LLP) you can sign your returns etc. using e-Sign based on Aadhaar without requirement of Digital Signature.

- h. In the Document Upload section, in the Proof of appointment of Authorized signatory drop-down list and Upload photograph, select the appropriate document to be uploaded.
- i. Click the Choose File button. Navigate and select the document.
- j. In the Document Upload section, click the Choose File button to add the photograph of the stakeholder. Navigate and select the document.
- k. Click the SAVE & CONTINUE button.

Note:

- To add more details of any other authorized signatory, click the ADD NEW button.
- To view the list of all the authorized signatories, click the SHOW LIST button.

# **Principal Place of Business:**

This tab page displays the details of the principal place of business.

- a. In the Building No. / Flat No. field, enter the building number and flat number of the principal place of your business.
- b. In the Floor No. field, enter the floor number of the principal place of your business.
- c. In the Name of the Premise / Building field, enter the name of the building of the principal place of your business.
- d. In the Road / Street field, enter the road name where the principal place of your business is located.
- e. In the Locality / Village field, enter the locality or village name where the principal place of your business is located.
- f. In the District drop-down list, select the city or district where the principal place of your business is located.
- g. In the PIN Code field, enter the pin code of the place where the principal place of your business is located.
- h. In the Office Email Address field, enter the official e-mail address used for business purpose.
- i. In the Mobile Number field, enter the official Indian mobile number used for business purpose.
- j. In the Office Telephone Number field, enter the official telephone number used for business purpose.
- k. In the Office FAX Number field, enter the official FAX number used for business purpose.
- l. In the Nature of possession of premises drop-down list, select the nature of possession of premises.
- m. In the Document Upload section, in the Proof of Principal Place of Business drop-down list, select the appropriate document to be uploaded.
- n. Select the checkbox for Nature of Business Activity being carried out at the premises whose details are entered here.
- o. Click the SAVE & CONTINUE button.

# **Additional Places of Business:**

This tab page displays the details of the additional places of the business. Enter the details similarly like Principal Place of Business Details provided above.

In case you deal with Goods or Commodities, you need to mention the HSN Code in the Goods tab. In case you deal with services, you need to mention the SAC Code in the Services tab. You can add maximum 5 goods and 5 services. In case, you have more than 5 goods or services, you must add the top 5 goods or services you are dealing with.

Goods Tab:

In some cases you may know the HSN Code, and in some cases you might not know the HSN Code. Follow the steps given below to fill the HSN Code.

In case you know the HSN Code:

Let us take an example that you need to add the HSN Code 61051010. To add the HSN Code, perform the following steps:

- a. In the Search HSN Chapter by Name or Code field, enter the first four digit 6105 from the HSN Code.
- b. In the Search HSN Code field, enter the HSN code 61051010. HSN Code is successfully added.

In case you do not know the HSN Code:

Let us take an example where the dealer deals with cotton textile.

a. In the Search HSN Chapter by Name or Code field, type cotton; related HSN Chapter list is displayed. From the displayed list, scroll and select the appropriate option

(in this case 5208).

b. In the Search HSN Code field, again type cotton or 5208; related HSN Code list is displayed. From the displayed list, scroll and select the appropriate option. In case the

appropriate option is not visible, scroll and select the View All link.

- c. Select the check boxes for HSN codes to be added. Scroll between the pages to select the appropriate option.
- d. Click the Add button. HSN Code is successfully added.

Note:

In case you want to add another good or commodity, click the X icon as shown in the image .

Services Tab:

- a. In the Search by Name or Code field, type the name or the SAC Code of the services supplied by the business. SAC is successfully added.
- b. Click the SAVE & CONTINUE button.

#### **Bank Accounts:**

This tab page displays the details of the bank accounts maintained for conducting business.

- a. In the Account Number field, enter the account number of the Bank.
- b. In the Type of Account drop-down list, select the type of account.
- c. In the Enter Bank IFSC Code field, enter the IFSC code of the Bank.

Note:

- In case you don't know the IFSC code, click the here link to know the IFSC code.
- Alternatively, you can also find the IFSC code in the cheque book or the cheque leaflet of your Bank.
- d. In the Document Upload section, in the Supporting Document drop-down list, select the appropriate document to be uploaded.
- e. Click the SAVE & CONTINUE button.

# Note:

- In case you want to add details of more Bank accounts, click the ADD NEW button.
- To view the list of all the stakeholders, click the SHOW LIST button.

# **Verification:**

This tab page displays the details of the verification for authentication of the details submitted in the form.

- a. Select the Verification checkbox.
- b. In the Authorized Signatory drop-down list, select the name of the authorized signatory.
- c. In the Place field, enter the place of your principal place of business.
- d. After filling the enrolment application, you need to digitally sign the application using Digital Signature Certificate (DSC) or E-Signature.

# Note:

- In case, your DSC is not registered, you will need to register DSC.
- e. Click the SUBMIT WITH DSC button.

# Note:

- To save the Enrolment Application, click the SUBMIT button.
- f. Click the PROCEED button.
- g. Select the certificate and click the SIGN button.

The success message is displayed. You will receive the acknowledgement in next 15 minutes on your registered e-mail address and mobile number. Application ReferenceNumber(ARN) receipt is sent on your e-mail address and mobile number.

Submission of application with the details is NOT completed unless DSC is affixed.

# **IMPORTANT POINTS TO BE BORNE IN MIND**

- In order to complete the migration process dealers will have to upload lot of documents only in pdf or jpeg format. Before enrolling with GST System Portal, you must ensure to have the following information/ documents available with you:-
- Provisional ID received from the department
- Password received from the department
- Valid Email Address;
- Valid Mobile Number;
- Bank Account Number
- Bank IFSC

# **Documents**

- Proof of Constitution of Business:
- In case of Partnership firm: Partnership Deed of Partnership Firm (PDF and JPEG format in maximum size of 1 MB)
- In case of Others: Registration Certificate of the Business Entity (PDF and JPEG format in maximum size of 1 MB)
- Photograph of Promoters/ Partners/Karta of HUF (JPEG format in maximum size of 100 KB)
- Proof of Appointment of Authorized Signatory (PDF and JPEG format in maximum size of 1 MB)
- Photograph of Authorized Signatory (JPEG format in maximum size of 100 KB)
- Opening page of Bank Passbook / Statement containing Bank Account Number of < Account Number>, Address of Branch, Address of Account holder and few transaction details (PDF and JPEG format in maximum size of 1 MB)
- 2. The verification of data using Digital signature is mandatory for granting Provisional Registration in GST. However enrolment and data migration can be completed without Digital signature but it should be validated with Dsc at a later stage to get Provisional Registration.
- 3. The dealers may use the existing DSC. The other dealers can procure Class2 or 3 Digital signature through approved agencies at a nominal cost . Class2 DSC is enough for the purpose.
- 4. Enrolment and migration is free of cost.
- 5. All the registered dealers have to provide their own E-mail address and Mobile phone numbers. In future all the official communications will be through the Registered mobile phone and E-mail address of the dealers.
- 6. In case of partnership firm all the partners may upload their personal details in the Promoter/ Partner Tab and one of them can be authorised signatory. If they want to nominate more than one authorised signatory they can do so but they have to mention the primary authorised signatory in the space provided.
- 7. The details of Bank account maintained by the dealers for the purpose of Business is to be entered. Dealers may enter details of upto 10 Bank accounts maintained for the purpose of Business.
- 8. The LT dealers may enter the details of services provided by them.
- 9. in case the details submitted are incorrect the enrolment application is liable to be rejected.
- 10. The provisional certificate will be available for viewing and download at the dashboard of the GST Common portal on the date on which GST come into force .
- 11. Final Registration Certificate will be issued within 6 months from the date of GST roll out after verification of the documents
- 12. The migrating dealer may kindly read the migration FAQ and User manual placed at [www.keralataxes.gov.in](../../user/AppData/Local/AppData/Local/Microsoft/Windows/INetCache/IE/ZC15ST26/www.keralataxes.gov.in) for more details on migration procedures and clarifications.
- 13. Contact Help line no. 0124-4688999 for clarifications in English&Hindi.

Use Helpline no. (to be given by District) for services in Malayalam.